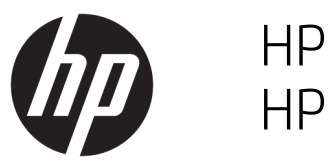

HP Latex 1500 Printer HP Latex 3000 Printer Series

Double-sided Day Night Kit User Guide

© Copyright 2016 HP Development Company, L.P.

Edition 1

#### Legal notices

The information contained herein is subject to change without notice.

The only warranties for HP Products and services are set forth in the express warranty statement accompanying such products and services. Nothing herein should be construed as constituting an additional warranty. HP shall not be liable for technical or editorial errors or omissions contained herein.

#### Safety notice

Read and follow the operating and safety instructions before starting the printer.

# Table of contents

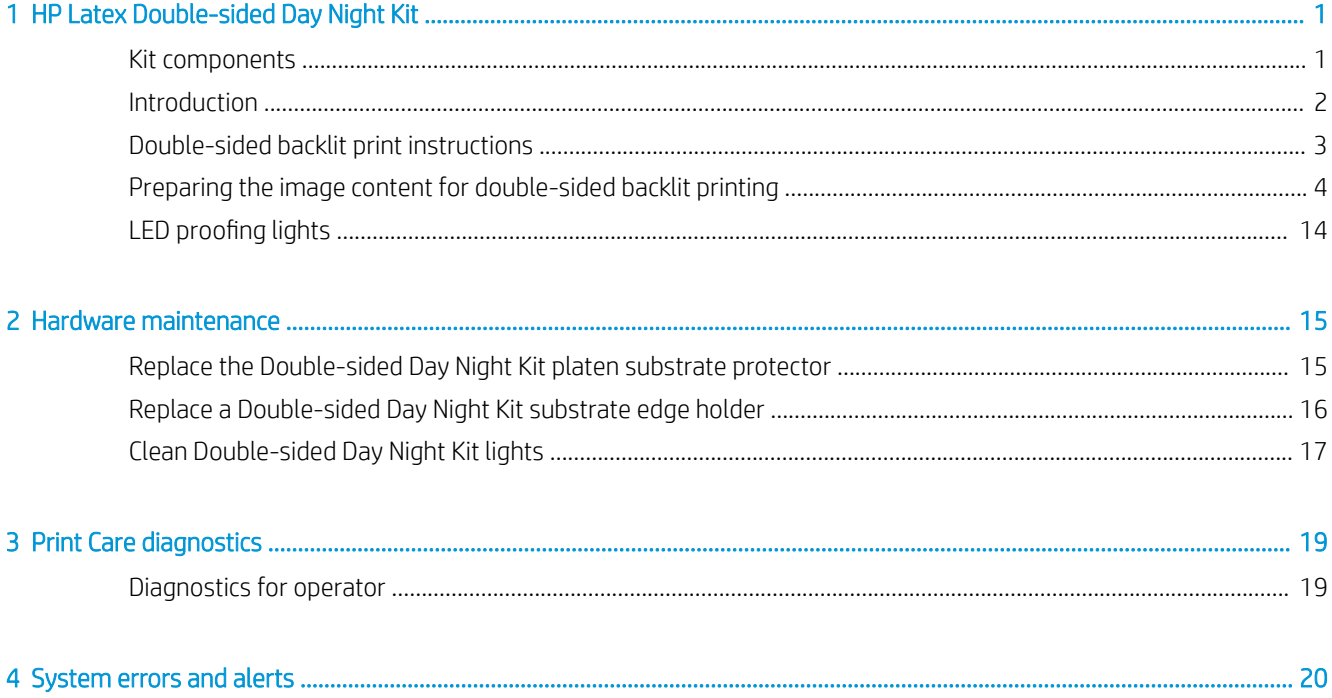

# <span id="page-4-0"></span>HP Latex Double-sided Day Night Kit

The HP Latex Double-sided Day and Night Kit allows to easily print on translucent substrate double-sided prints for outdoor advertising with better color appearance in any light—frontlit during the day or backlit at night.

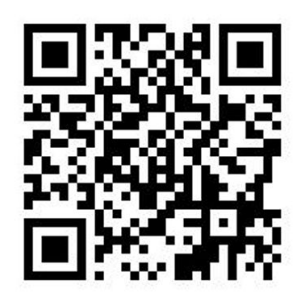

**W** NOTE: This video applies to HP Latex 1500 and HP Latex 3000 printer series.

# Kit components

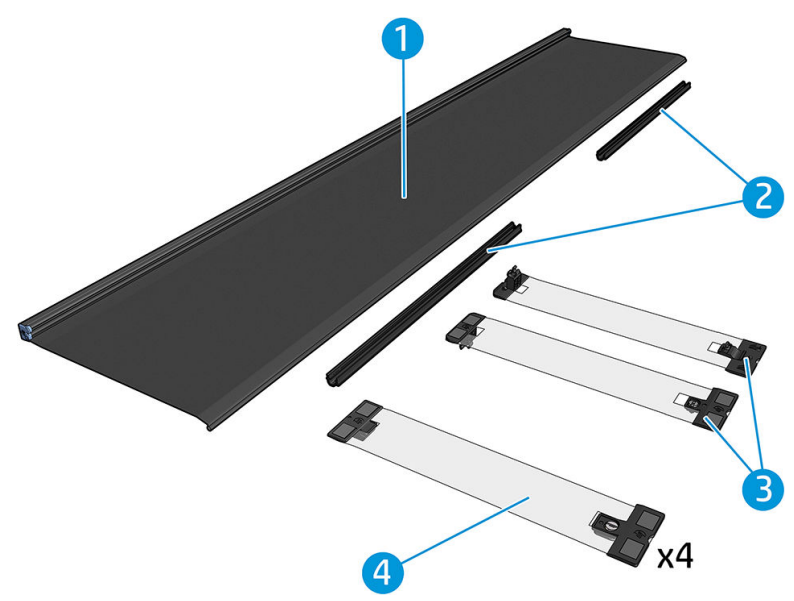

- 1. Platen substrate protector, 2 units
- 2. Tensioners, 6 units
- 3. Double-sided Day Night Kit substrate edge holders, 2 units and 10 extra strips
- 4. 3000 series only: Regular substrate edge holders, 4 units and 20 extra strips
	- **IMPORTANT:** Once the Double-sided Day Night Kit is installed in your 3000 series printer, you should remove the original edge holders, and use instead the edge holders provided with the kit. New regular edge holders and Double-sided Day Night Kit edge holders are provided.

<span id="page-5-0"></span>When printing a double-sided backlit job, information can be found in the Internal Print Server about how to load/unload the substrate.

# **Introduction**

Roll-to-roll configuration is the only one supported for double-sided printing. Double-sided printing cannot be performed if the dual-roll spindle is in use.

Double-sided jobs must be defined as a pair of ripped images:

- Side A is the first image to be printed.
- Side B is the second image to be printed, and is done so on the reverse of side A. Side B is always automatically mirrored. By default, side B assumes the image is the same as side A. There is the option to specify a different image for side B.

**IMPORTANT:** For double-sided backlit the maximum render resolution supported for side B is 300 ppi.

# <span id="page-6-0"></span>Double-sided backlit print instructions

Double-sided backlit printing basic steps:

## Front (side A): Select and load the substrate roll for printing

- 1. Select a roll of a material suitable for double-sided backlit printing. The material should be translucent (it should let some light pass through when backlit). For double-sided printing of blockout (opaque substrate), see the printer's user guide at <http://www.hp.com/>.
	- IMPORTANT: Make sure the platen substrate protector is not installed, if it is; uninstall it. If not, the substrate advance sensor cannot see the substrate, which will affect advance and overall print quality.
- 2. In the Internal Print Server, click Load Substrate and select Roll to Roll configuration, Single Roll (uncheck the Dual Roll option) and check the Load Side A option. Pass the substrate through the substrate path taking care to center it as much as possible, then attach it to the output spindle core.

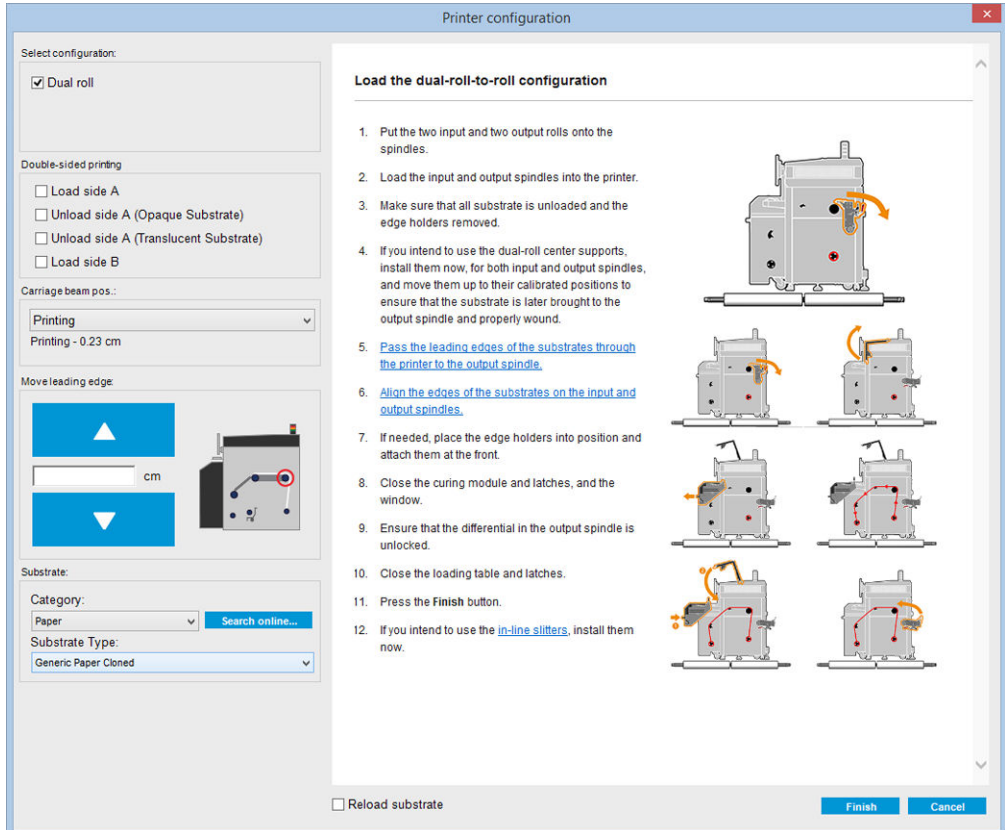

- 3. To select the substrate you're using, you have two options:
	- **•** Option 1: Select a generic substrate type. Click the Substrate Type drop-down list and select the loaded substrate. Suitable generic substrates for side A backlit are Generic Side A Translucent PVC Banner (for PVC backlit banners) or Generic Side A Translucent Paper (for backlit papers).
	- Option 2: Download customized settings for your specific substrate. Click the Search online button and look for your specific substrate brand and name.

<span id="page-7-0"></span>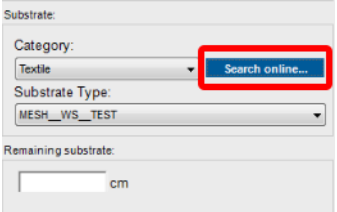

Substrates for Double-sided Day Night application are named using the following convention:

- *<substrate name>* For dual side/Day&night mode Side A
- *<substrate name>* For dual side/Day&night mode Side B

If you find your substrate in this window, you should then download and install both substrates, for printing sides A and B.

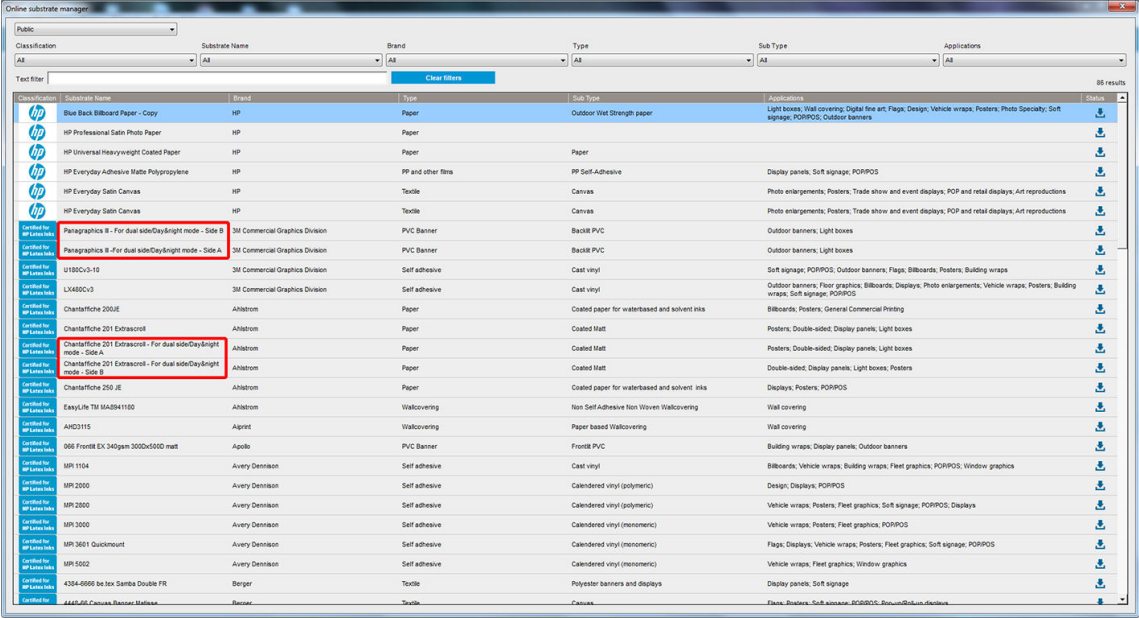

4. Click Finish to start the automatic substrate load checks. Wait until the load process ends before continuing.

# Preparing the image content for double-sided backlit printing

NOTE: You can rasterize the images in the RIP at a maximum of 300 ppi (600 ppi images are not supported for side B).

### Create a double-sided backlit job

1. In the printer's Internal Print Server, click Add Job, and select the job from the corresponding folder.

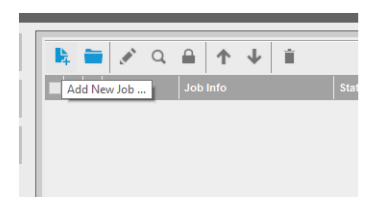

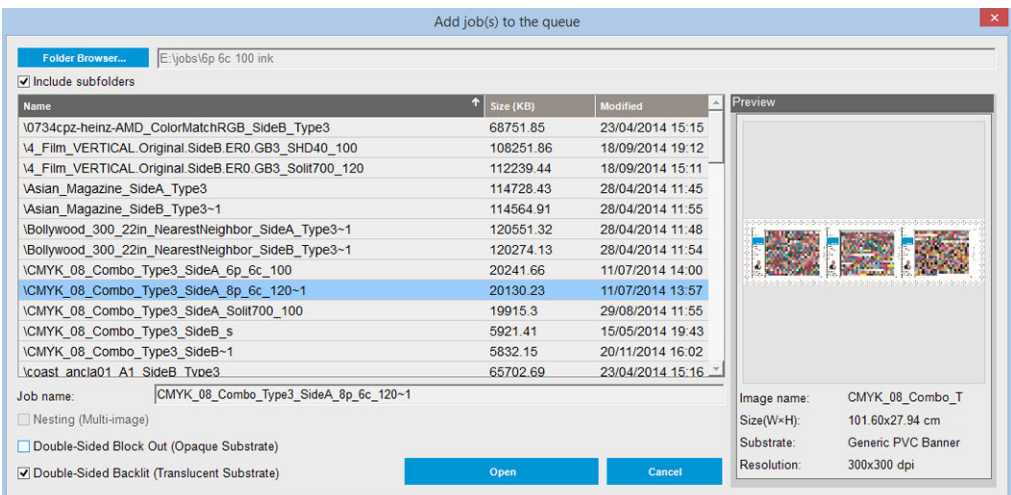

You can start the double-sided print from here, or by following the process described next.

### 2. Select Double-Sided Backlit (Translucent Substrate).

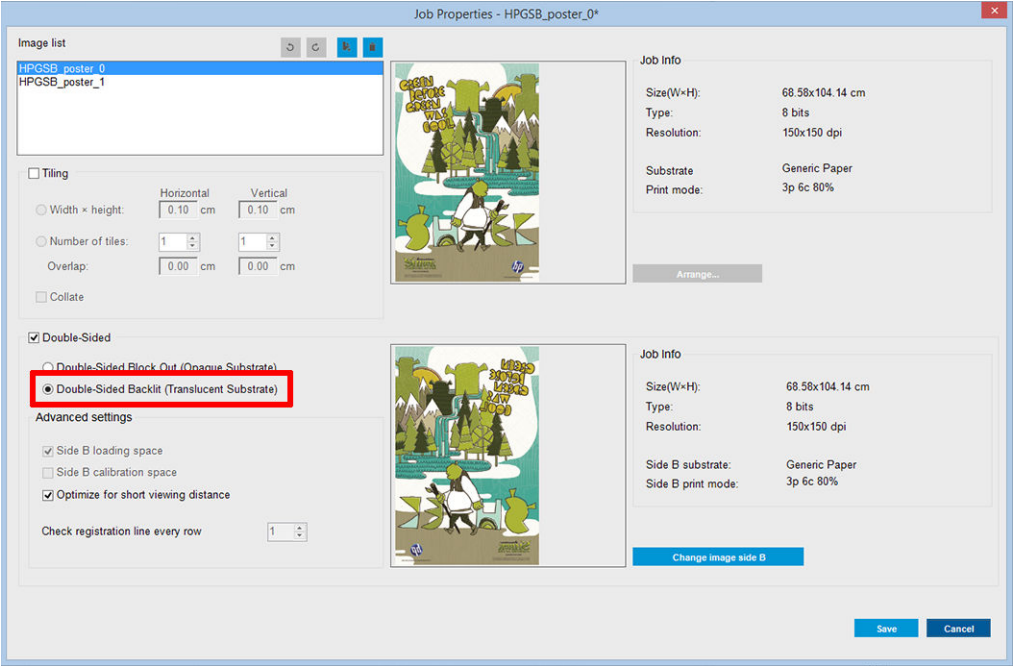

3. Select the loaded substrate, and **Side A** print mode.

IMPORTANT: Before printing side A, select the substrate type and print mode for printing side B. You can select a suitable substrate type by:

- Option 1: Selecting a generic substrate type: Generic Side B Translucent PVC Banner (for PVC backlit banners) or Generic Side B Translucent Paper (for backlit papers).
- Option 2: Using a custom substrate type previously downloaded using the Search online option:

*<substrate name>* – For dual side/Day&night mode – Side B

4. The same image is printed on the front and back by default. If you want to specify a different image for the back, select the image name at the top left part of the dialog window or at the corresponding option at the bottom right of the image.

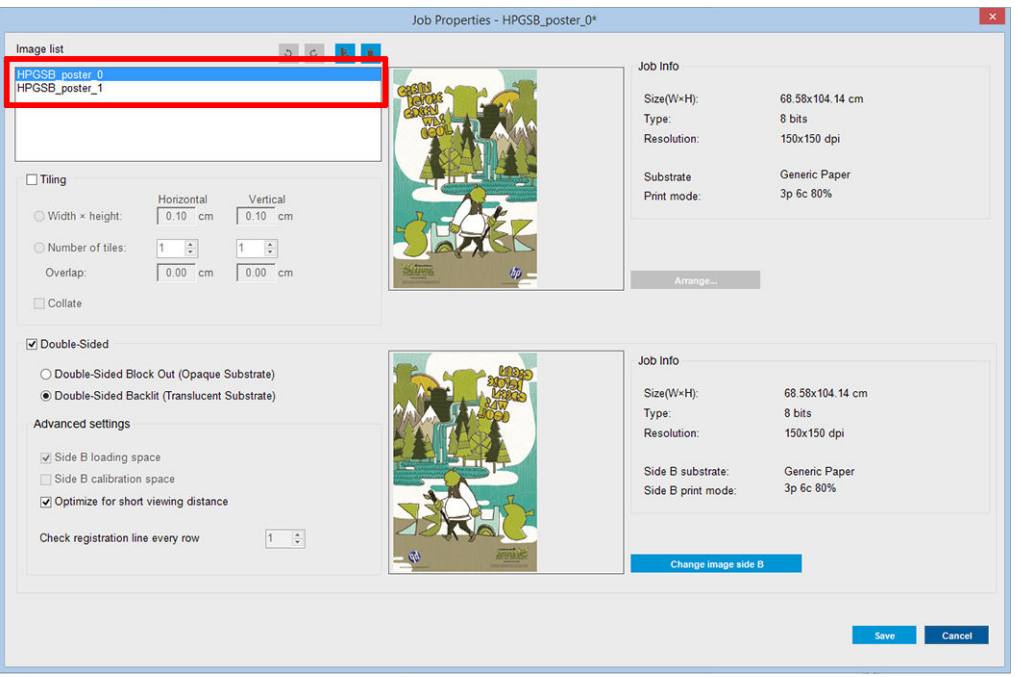

5. Make sure that the bottom right part of the job menu indicates: Side to be printed now: Side A. If not, select A in the Print: drop-down list.

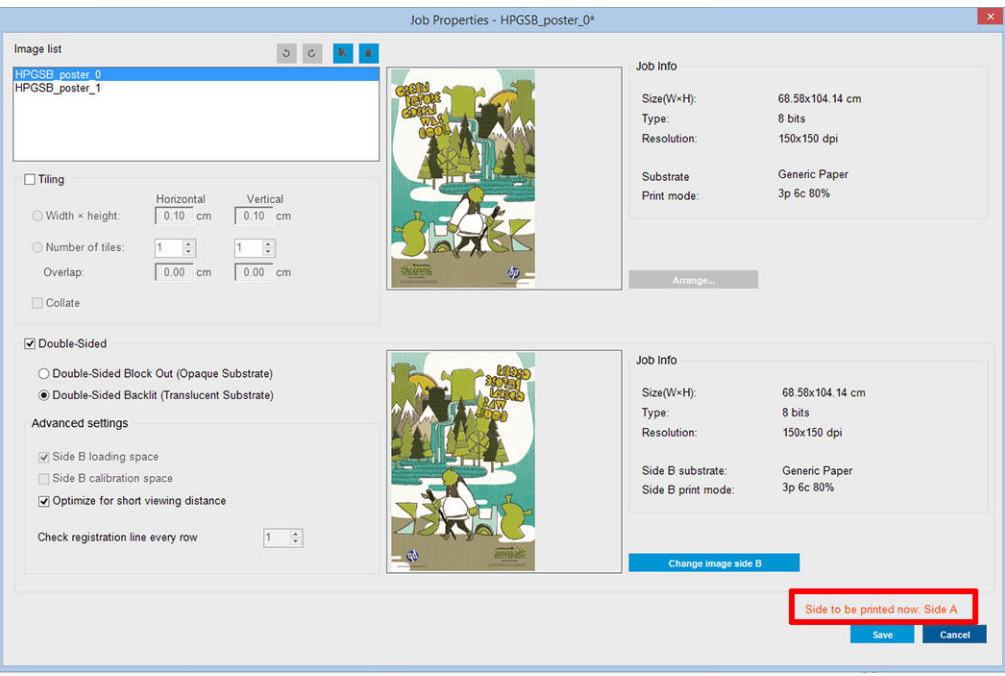

6. Click Save to close the dialog window.

## Print on the front (side A)

1. Select the job just created in the Internal Print Server job queue.

- IMPORTANT: Before printing side A, select the substrate type and print mode for printing side B. You can select a suitable substrate type by:
	- Option 1: Selecting a generic substrate type: Generic Side B Translucent PVC Banner (for PVC backlit banners) or Generic Side B Translucent Paper (for backlit papers).
	- Option 2: Using a custom substrate type previously downloaded using the Search online option:

*<substrate name>* – For dual side/Day&night mode – Side B

- 2. Click Print. The carriage positions itself over the substrate and the platen backlight illumination level automatically adjusts according to substrate translucency so that the registration marks can be correctly detected while printing side B. If the substrate is not translucent, an error appears and printing will not start (remember that for double-sided printing of blockout substrates a different workflow should be followed, see the printer's user guide at <http://www.hp.com/>). Registration marks are printed on side A all along the sides of the substrate and also across the substrate at the beginning of each copy—only if copies have been selected in the Internal Print Server. If copies are selected in the RIP, only lateral registration marks will be printed. For best results, select copies in the Internal Print Server.
- 3. Wait for side A to finish printing.

## Rewind the roll before printing on the back (side B)

- 1. Click the Load Substrate button to open the dialog window. The printer alerts that the substrate will be unloaded. Click Yes to proceed..
- 2. Check the Unload Side A (Translucent Substrate) option in the substrate load dialog window.

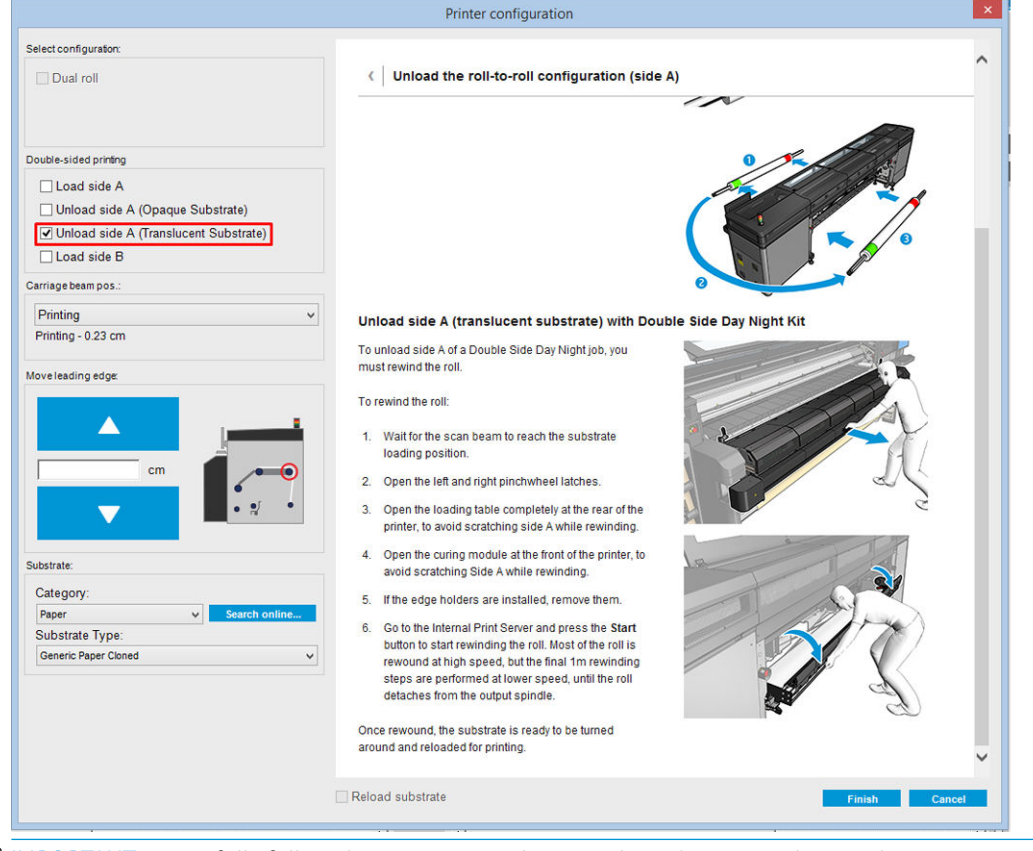

- **IMPORTANT:** Carefully follow the instructions shown in the Substrate Dialog window.
- 3. Click Finish to start the roll rewind process. The substrate rewinds into the input spindle.

## Load the substrate roll for printing on the back (side B)

- 1. Install the platen substrate protector. See [Double-sided Day Night Kit platen substrate protector installation](#page-12-0) [on page 9.](#page-12-0)
- 2. Disinflate the input spindle to loosen the roll. Open the spindle latches at both ends.
- 3. Remove the roll from the spindle, turn it around 180 degrees and replace it onto the spindle from the opposite end. Side B is now the substrate side facing up and exposed to be printed.

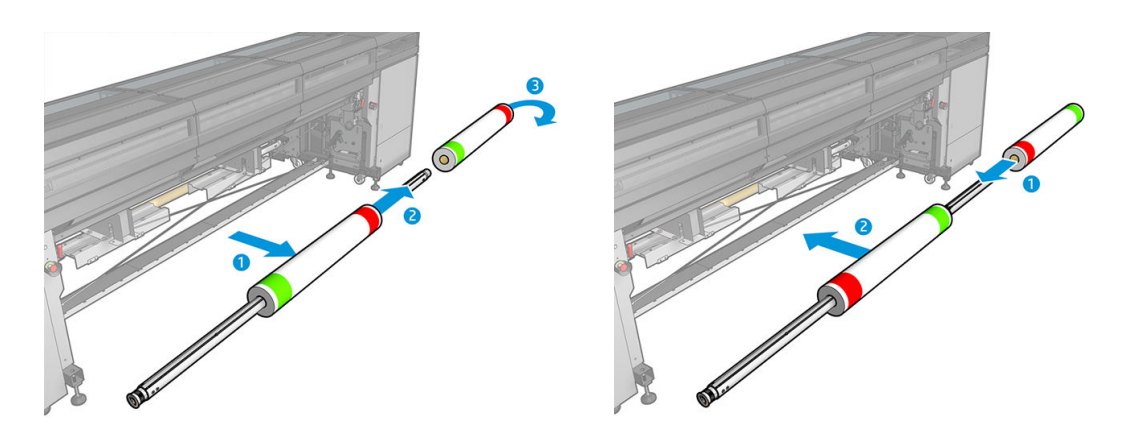

- **W** NOTE: If your printer is an HP Latex 3000 printer series, what you see may be slightly different.
- 4. Reinflate the input spindle.
- 5. Feed the substrate through the substrate path and reattach it to the output spindle, aligning it correctly so as to be straight from input to output.

<span id="page-12-0"></span>6. Check Load side B in the Load Substrate window, and click Finish.

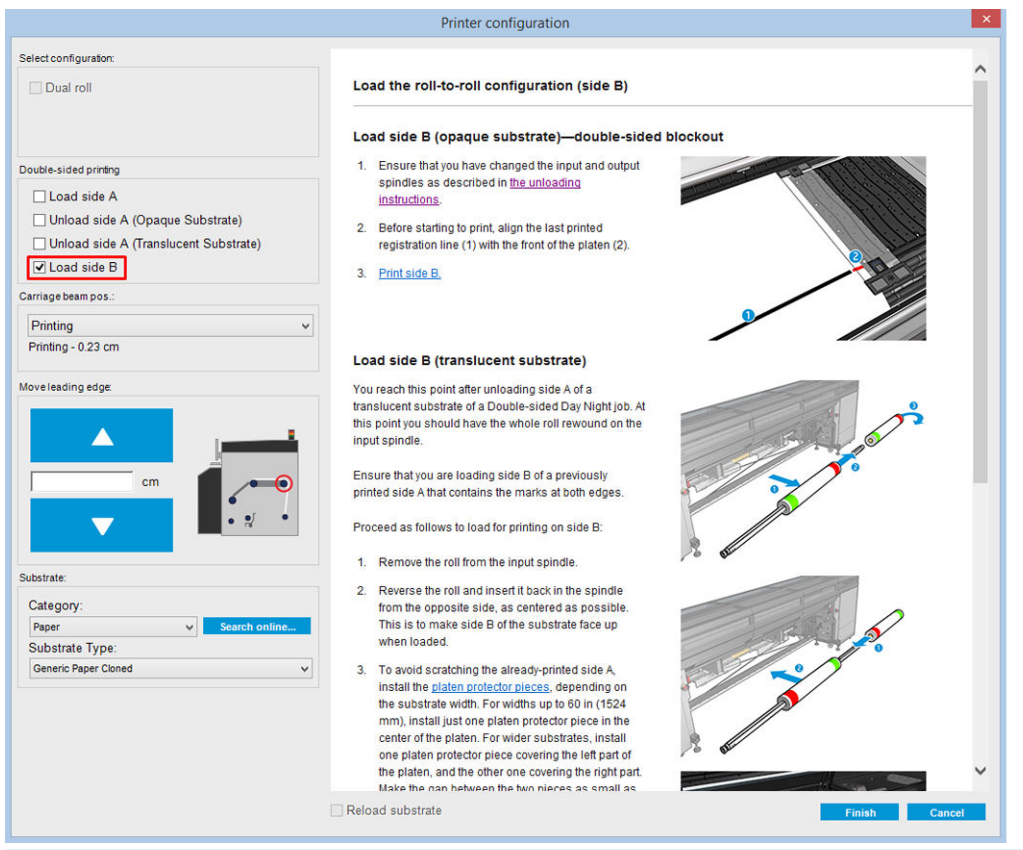

**W** NOTE: The carriage beam position is automatically raised in case its current height is not safe for scanning edges with the platen substrate protector installed. It is then automatically lowered or raised to the previous position at the end of the substrate load process.

When using the Double-sided Day and Night Kit some elements need to be installed to print side B of a job:

### Double-sided Day Night Kit platen substrate protector installation

1. Place the protector on the platen and drop the far side of the protector on the far side of the platen, in the space between the platen and the roller; it is magnetic and will attach itself. Nevertheless make sure it is attached to the base and not to the LED guide.

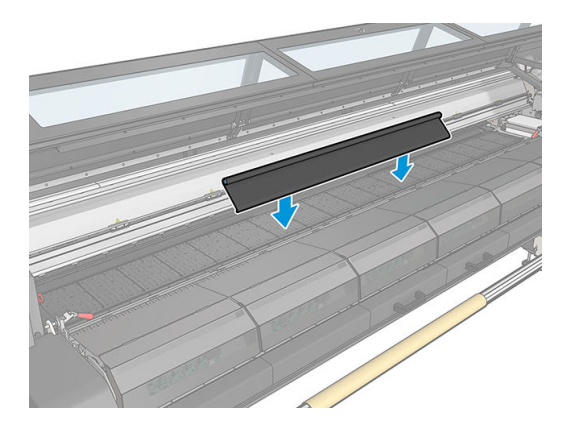

2. Unroll the platen substrate protector fabric covering all the platen. Try to cover all the platen with the protector, or use two protectors. It is important to try to cover at least all the printed content.

**IMPORTANT:** Place the platen protector with the label face down, in contact with the platen.

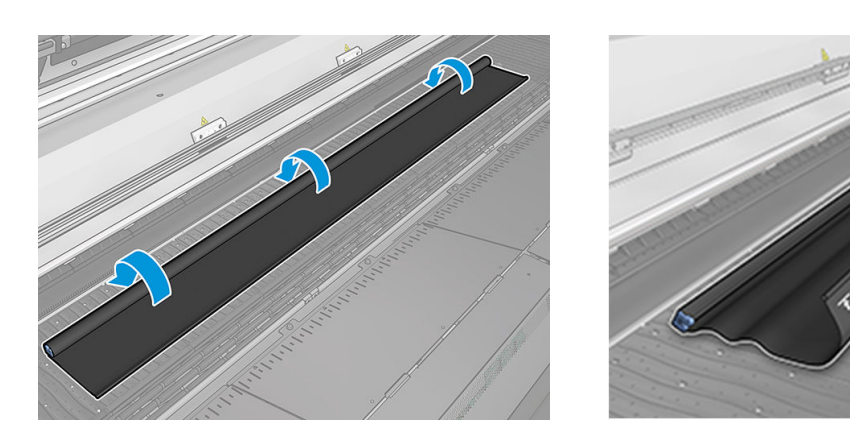

3. To provide the correct tension to the platen protector, place the tensioner element between the platen and the diverter wheels. Make sure the fabric is flat, with no wrinkles.

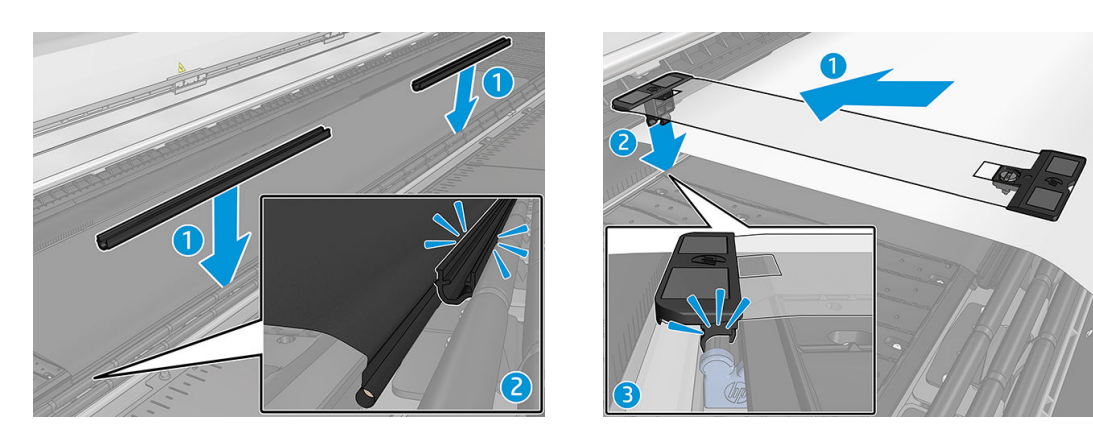

See also the installation video:

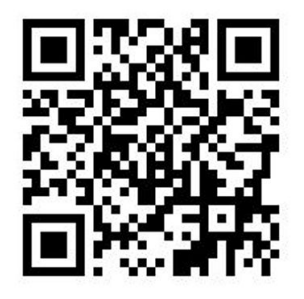

4. Use the regular edge holders to secure the protector; if necessary also use the Double-sided Day Night Kit edge holders to secure the substrate edges.

## Double-sided Day Night Kit edge-holder installation

1. Standing in front of the printer, place the edge holder onto the far side of the platen at the furthest edge of the platen substrate protector.

2. Clip the edge holder onto rear side of the platen substrate protector situated between the printer platen and Double-sided Day Night platen light.

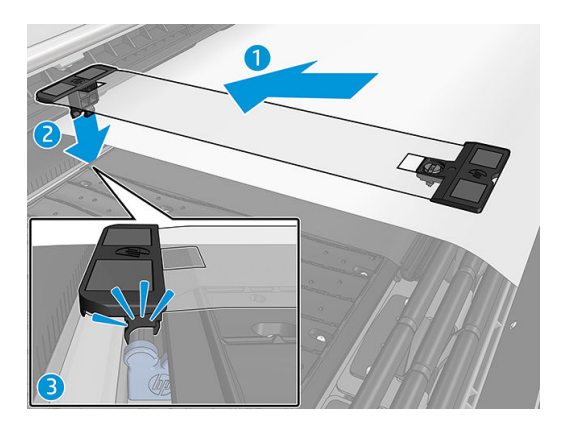

3. Attach the other side of the edge holder to the protector tensioner, covering the edge of the substrate.

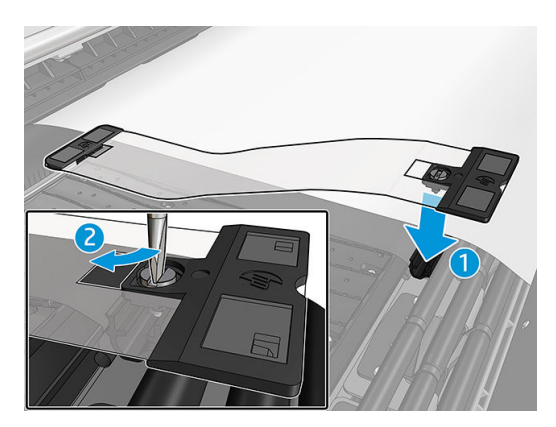

- 4. Provide the correct tension to the edge holder using a flat screwdriver.
- $R^*$  NOTE: If the edges of the protector extend beyond the substrate, use the regular edge holders to hold the protector. If required, use the Double-sided Day Night Kit specific edge holders to hold the substrate. If the protector is hidden below the substrate, use the regular edge holders to hold the substrate.

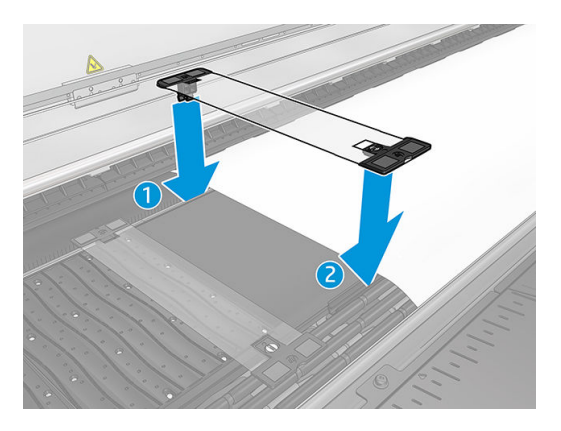

### Substrate positioning to enable proper registration marks scan

- 1. Turn on the platen backlight button in the Internal Print Server or on the printer. The substrate is now backlit and the content printed on Side A can be seen in the illuminated area.
	- NOTE: If your printer is an HP Latex 3000 printer series, the platen backlight can be switched on only at the Internal Print Server.

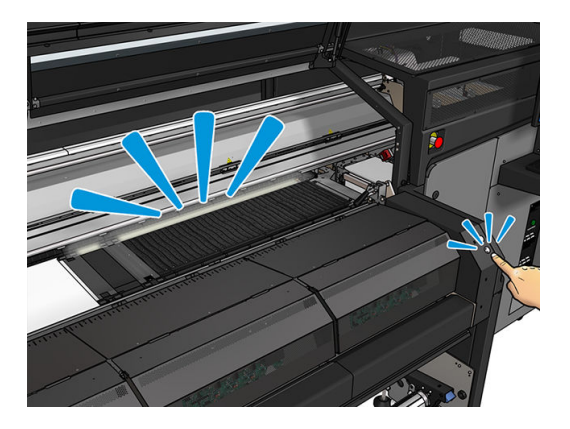

2. Using the arrows in the Internal Print Server, move the substrate so that all of the top row registration marks at the beginning of the copy are completely visible in the illuminated area.

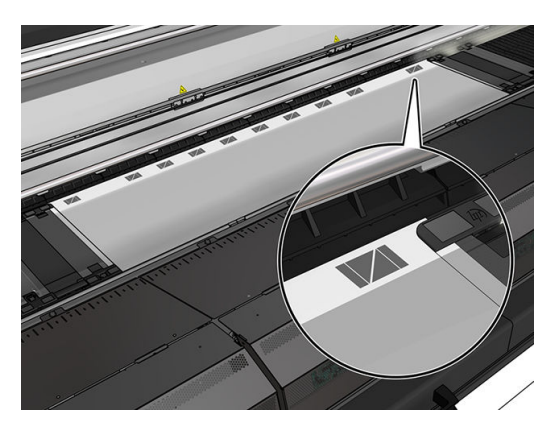

# Print on the back (side B)

- 1. Click your double-sided job in the job queue and select Edit.
- 2. Select B in the Print drop-down list. The bottom right part of the job menu states: Side to be printed now: Side B.

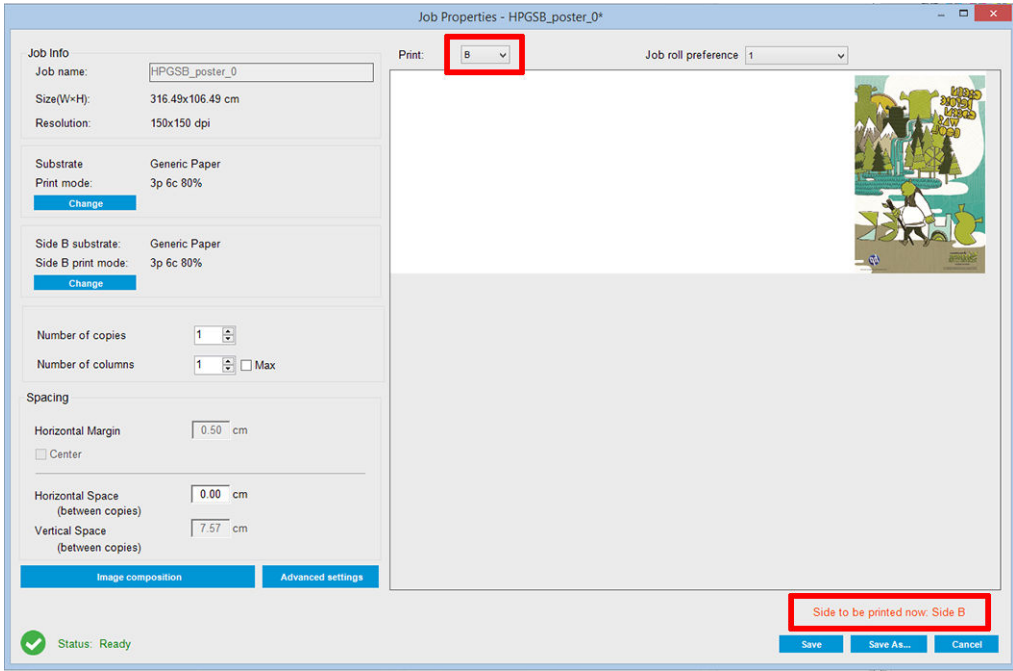

3. Click Save.

- 4. Click the double-sided job in the queue, and then click Print.
- 5. The carriage moves to the rightmost registration mark, and the substrate advances until the first registration mark is detected. The carriage now scans the complete width of the substrate to detect the top-row registration marks. If correct, printing of side B commences, and the print preview shows the progress; if not, a warning message appears to indicate that the marks could not be detected, and printing will not start.
- 6. The system automatically maintains side B with side A registration. Registration quality can be checked after the curing zone.

# <span id="page-17-0"></span>LED proofing lights

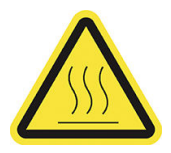

Risk of burns

For more safety information, see the printer's user guide

The set of lights allows the visual inspection of the image printed on-press. It is comprised of two lights:

- Front light: Mounted underneath the New Universal Mounting Beam (UMB), illuminating the print output for frontal visual assessment.
- Back light: Two strips of LED illuminating from the rear of the substrate output, providing an on-printer light source for visually assessing backlit prints; no need to stop the printer to view in a light box.

The LED proofing lights can easily be managed and switched on and off from the Internal Print Server and also by pressing the corresponding buttons at the right of the printer.

 $3$  NOTE: If your printer is an HP Latex 3000 printer series, the lights can be switched on only from the Internal Print Server.

IMPORTANT: LED proofing lights will switch off after a time out.

A CAUTION: LED proofing lights can reach high temperatures, use caution when approaching and working close to LED strips.

CAUTION: You are recommended not to look directly at the LEDs while they are on.

# <span id="page-18-0"></span>2 Hardware maintenance

# Replace the Double-sided Day Night Kit platen substrate protector

You may need to replace the fabric of the platen substrate protector if it becomes damaged or dirty.

- **W** NOTE: HP recommends that you wear gloves when handling ink and condensates system components.
	- 1. To remove the fabric from the guide, remove one blue cover at either of the two ends with a screwdriver.

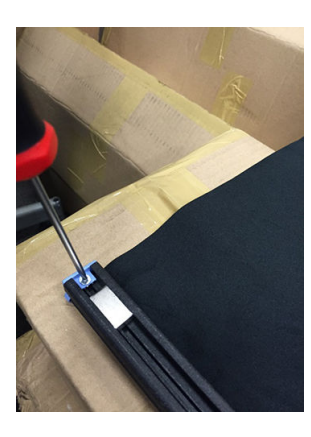

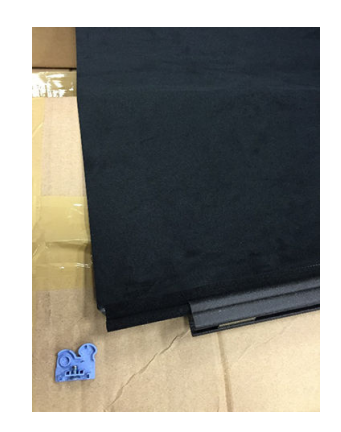

2. Remove the old fabric from the guide and dispose of it.

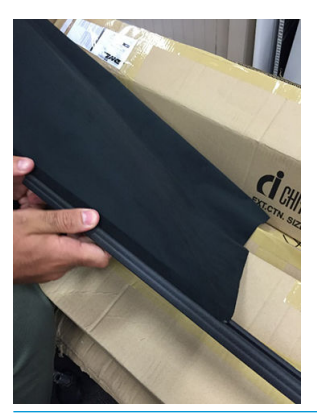

IMPORTANT: Consult your local authorities to determine the correct manner in which to dispose of waste. NOTE: You can find the Material Safety Data Sheets (MSDS) of the ink in <http://www.hp.com/go/msds>.

<span id="page-19-0"></span>3. Take the new fabric and insert it in the guide.

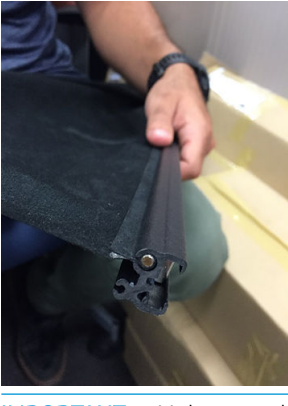

**IMPORTANT:** Make sure that you place it in the correct position.

# Replace a Double-sided Day Night Kit substrate edge holder

You may need to replace an edge-holder strip if it is broken or deteriorated.

## Replacement (1500 printer)

- 1. If the edge holder is installed in the printer, remove it from the platen.
- 2. Remove the damaged strip from the ends of the edge holders.

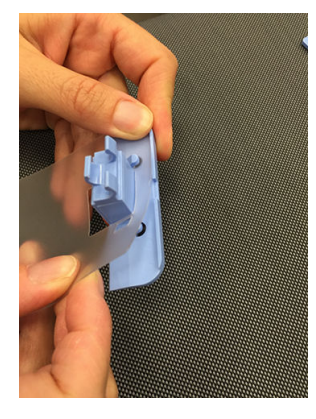

3. Take one of the strips provided with the kit and attach the plastic end pieces to it. The soft surface should be face up and the roughened surface face down, to be in contact with the paper once the edge holder is installed in the printer.

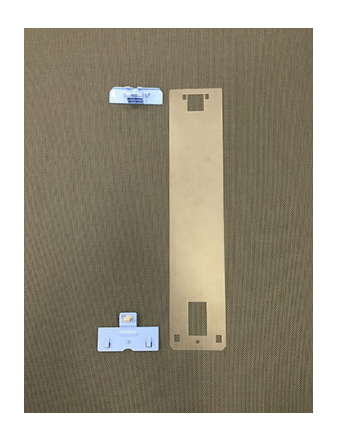

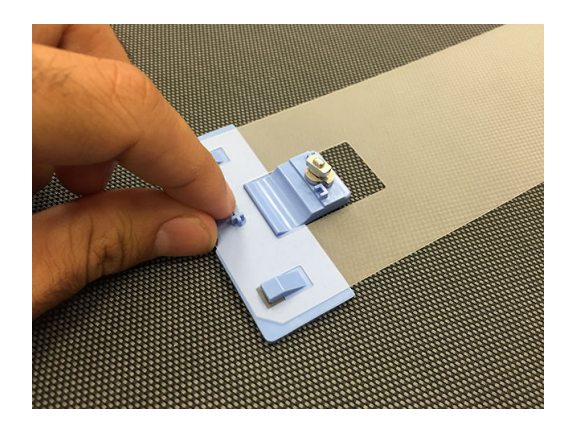

4. Replace the edge holder on the platen, if you intend to use it.

### <span id="page-20-0"></span>Replacement (3000 printer series)

- 1. If the edge holder is installed in the printer, remove it from the platen.
- 2. Remove the damaged strip from the ends of the edge holders.

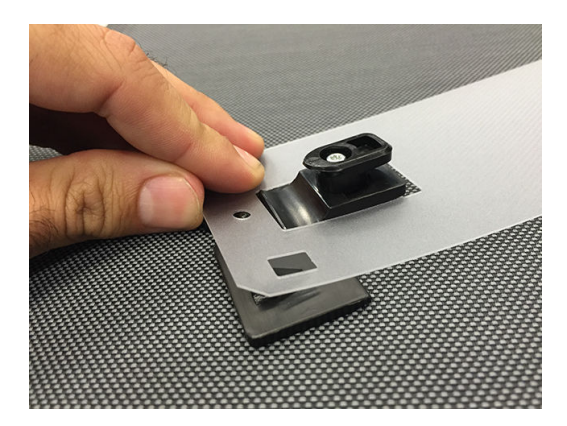

3. Take one of the strips provided with the kit and attach the plastic end pieces to it. The soft surface should be face up and the roughened surface face down, to be in contact with the paper once the edge holder is installed in the printer.

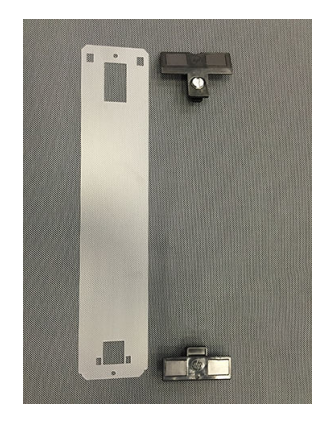

4. Replace the edge holder on the platen, if you intend to use it.

# Clean Double-sided Day Night Kit lights

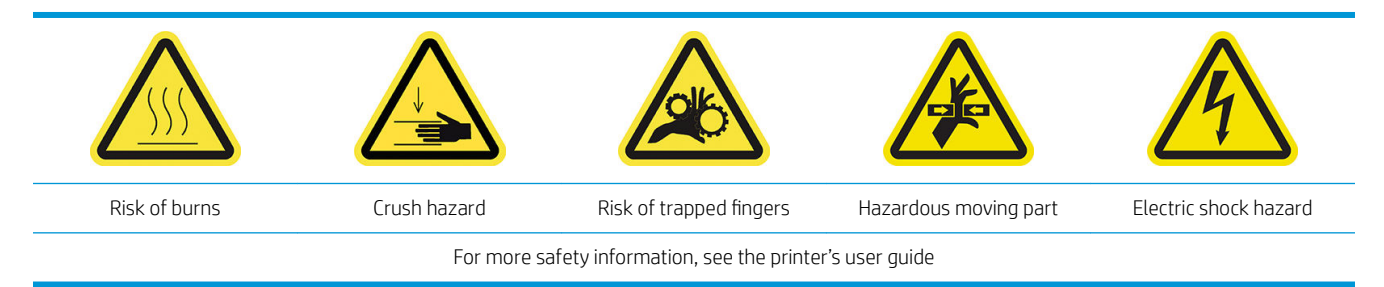

After a long time using the Double-sided Day Night Kit, you are recommended to clean the lights and elements installed with the kit.

Before cleaning the lights or other components, ensure that the printer is not printing and unload any loaded substrate, then turn off the printer in the correct way for maintenance operations..

### Clean the platen lights diffusor

- 1. Open the front window and locate the diffusor that covers the platen lights.
- 2. Remove the diffusor by pulling the hole at either end with a screwdriver or similar tool. Be careful not to damage the LED strip.
- 3. Clean the diffusor with a clean cloth or a piece of cellulose paper dampened with isopropyl alcohol.
- **EX NOTE:** If you are in an area (such as California) that regulates VOC cleaning and maintenance fluids, instead of isopropyl alcohol use a VOC-certified cleaner such as a properly diluted Simple Green All-Purpose Cleaner.
- 4. Reinsert the diffusor, lifting it through the corresponding groove in the LED array profile. You can start at either side. Pull the hole at each end with a screwdriver or similar tool. Be careful not to damage the LED strip.
- 5. Close the window.

## Clean the output lights

- 1. Locate the output lights at the output side of the printer.
- 2. Clean them with a clean cloth or a piece of cellulose paper dampened with isopropyl alcohol.
- $\mathbb{R}^n$  NOTE: If you are in an area (such as California) that regulates VOC cleaning and maintenance fluids, instead of isopropyl alcohol use a VOC-certified cleaner such as a properly diluted Simple Green All-Purpose Cleaner.

# <span id="page-22-0"></span>3 Print Care diagnostics

# Diagnostics for operator

# 90. Double-sided Day Night checks and installation

- 1. 90001 Electronic check
	- If the kit is uninstalled you will not be able to run this diagnostic.
	- This diagnostic allows you to check the connectivity with the electronic parts in the kit.
- 2. 90002 Lights check
	- If the kit is uninstalled you will not be able to run this diagnostic.
	- This diagnostic allows you to switch the printer lights on and off, and provides feedback.
- 3. 90003 Buttons check (HP Latex 1500 printer only)
	- If the kit is uninstalled you will not be able to run this diagnostic.
	- This diagnostic allows you to check whether the printer's physical buttons work properly.
- 4. 90004 Scanning check
	- If the kit is uninstalled you will not be able to run this diagnostic.
	- This diagnostic allows you to check whether the Double-sided Day Night scanning system works properly.
	- This diagnostic will perform two scans over the platen. One with the print-zone backlight off and one with the print-zone backlight on.

## 90. Double-sided Day Night Calibrations

- 1. 90021 Offsets calibration
	- If the kit is uninstalled you will not be able to run this diagnostic.
	- This diagnostic allows you to change the calibration offset values for side B.
- 2. 90022 Substrate edge to fiducial distance configuration
	- If the kit is uninstalled you will not be able to run this diagnostic.
	- This diagnostic allows you to change the white distance between the substrate edge and the fiducial.

**W** NOTE: Changing this value with side A already printed could cause issues when printing side B.

 $\mathbb{B}^*$  NOTE: To run this diagnostic, you must have the scan beam in printing position and no substrate loaded.

# <span id="page-23-0"></span>4 System errors and alerts

Under certain circumstances, a numeric error code appears on the front panel. Follow the recommendation below to resolve the error. If the recommendation does not seem to solve the problem, call your support representative.

The error codes listed here are in addition to those appearing in the main HP Latex printer documentation. If an error code appears on the front panel that is not included in either list, turn off the printer and then turn it back on. If the problem persists, call your support representative.

### System errors

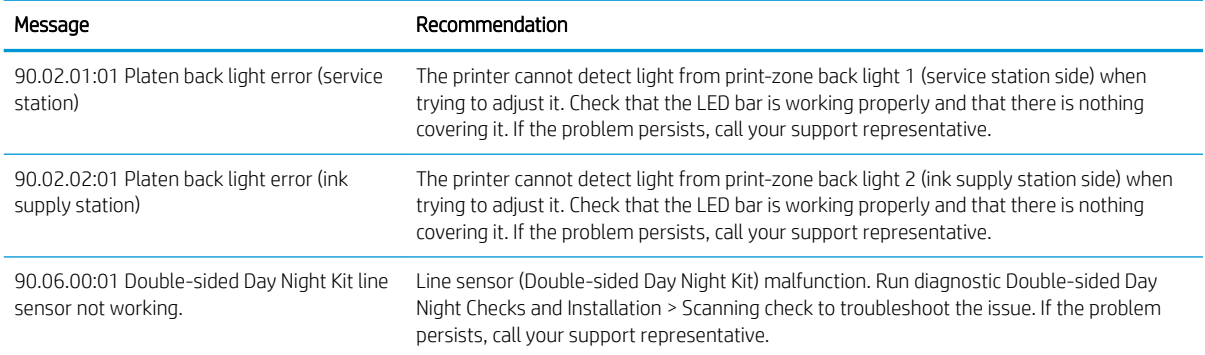

#### Alerts

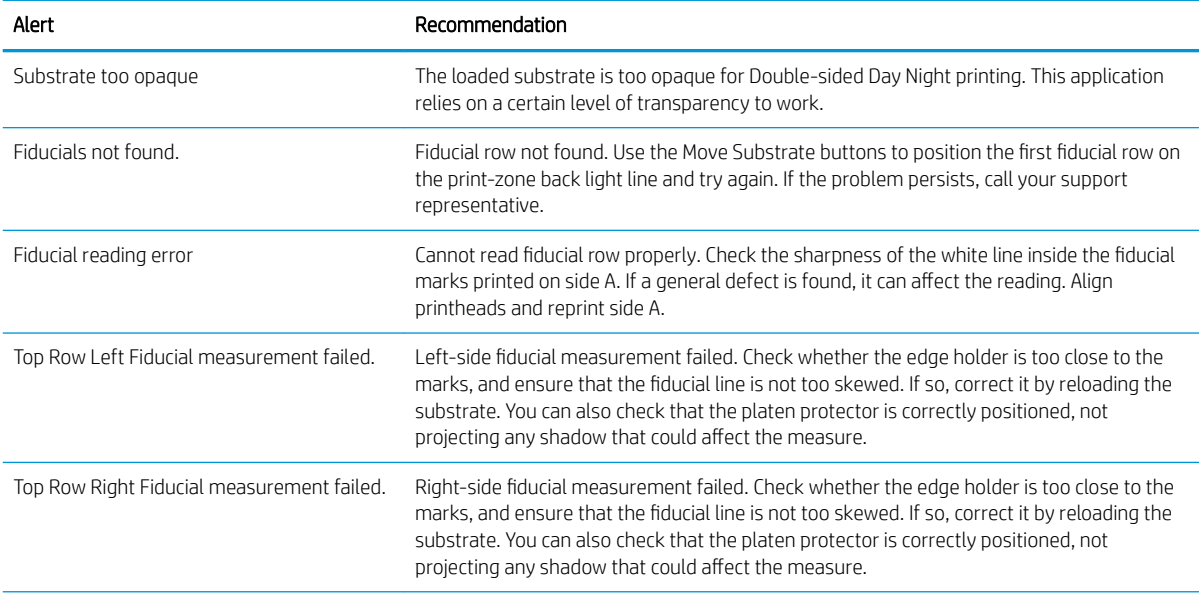

# Alerts (continued)

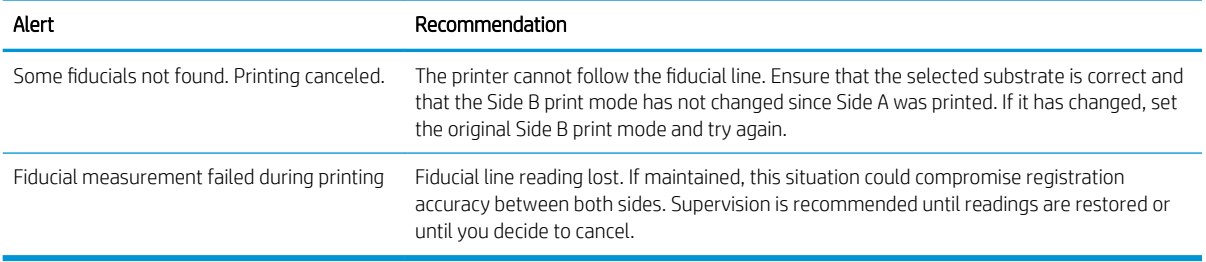

NOTE: The above table includes the most significant numerical codes and messages. If you receive an error or alert that is not in the table, follow the instructions in the message.